# KLEUREN EN LIJNEN

# KLEUREN

## Fill/Vulling & Stroke/Lijn

Net zoals in InDesign kan je kleur toevoegen aan je artwork met behulp van bestaande kleuren of kleuren die je creëert. Vectorillustraties in Illustrator kunnen een fill/vulling en een stroke/lijn hebben die functioneert als een rand rond de fill. De vulling of lijn kan een kleur, gradient/verloop (zie volgend puntje) of patroon zijn. Je kan deze ingeven voor je de vorm tekent of je kan dit achteraf instellen.

- Selecteer de vorm waarvan je de fill&stroke wenst aan te passen.
- **n** Door in properties/eigenschappen of in de optiebalk (aangeduid met \* in onderstaande screenshot) te klikken op de vulkleur of lijnkleur worden de kleuren weergegeven die standaard zijn opgeslagen in een document, swatches/stalen genoemd.

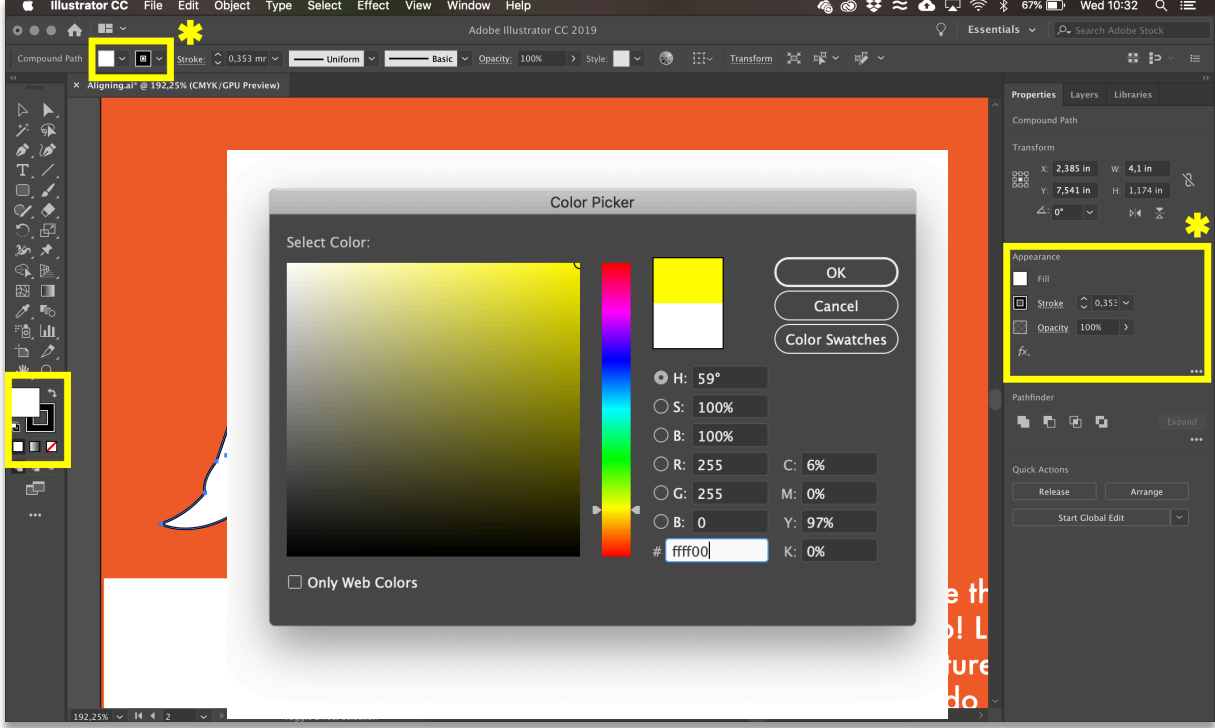

■ Om een aangepaste kleur te maken, open je de Color Picker/Kleurkiezer door te dubbelklikken op het lijnvak of vullingvak onder aan de toolbox. Je kan een aangepaste kleur maken door visueel te kiezen of door exacte kleurwaarden in te voeren of door een keuze te maken uit een color swatches/kleurenbibliotheek.

#### Swatches/Kleurstalen maken

Als je steeds met dezelfde kleuren werkt in je ontwerp dan is het handig om die kleur op te slaan als een swatch/staal voor hergebruik in hetzelfde document.

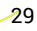

**CA**OA

- **n** Sla aangepaste kleuren op als swatches door te klikken op de vulkleur of lijnkleur in properties
- Klik op  $\blacksquare$  New swatch/Nieuwe staal
- Geef de kleur een naam en stel opties in. Klik op OK om de kleur op te slaan als een staal.

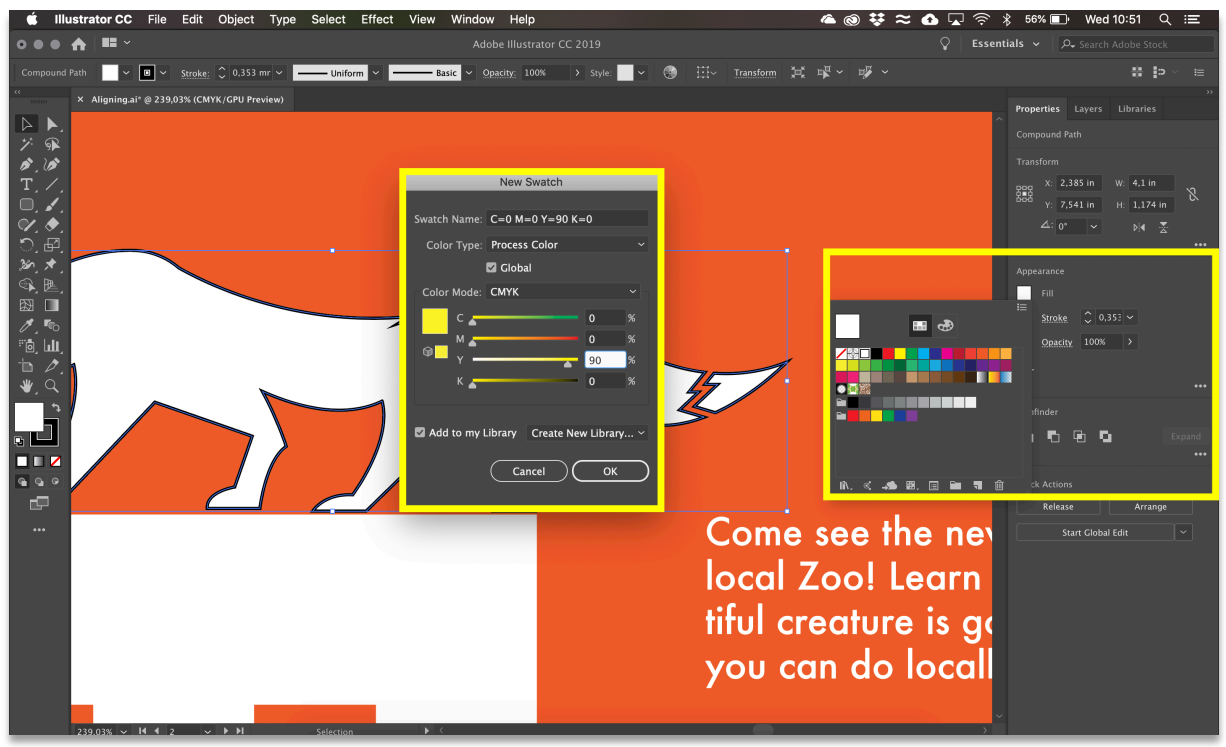

**CHARA** 

## Lines/Lijnen & Arrows/Pijlen

In ontwerpen wordt vaak gewerkt met onderbroken lijnen en pijlen wat in feite neerkomt op het creatief inzetten van de stroke/lijn (rand) van een vorm.

- $\blacksquare$  Selecteer een lijn of vorm
- $\blacksquare$  Klik op Stroke/Lijn in properties/eigenschappen of in de optiebalk
- $\blacksquare$  In het stroke panel kan je de lijn naar het pad uitlijnen met uitlijnopties:
	- o Bijvoorbeeld: de optie dashed line/Onderbroken lijn selecteren om een streepje toe te passen
	- o Bijvoorbeeld: een arrowhead/pijlpunt selecteren voor het begin en/of eind van een lijn

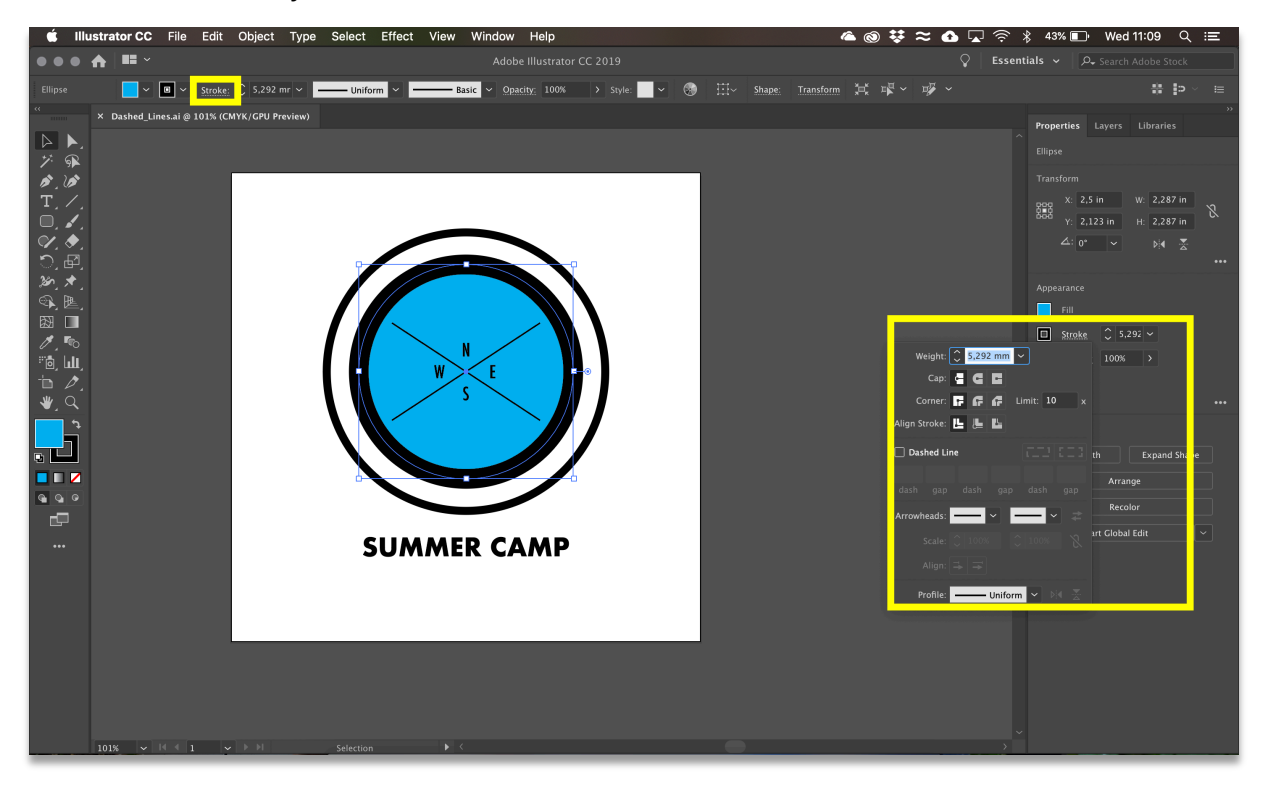

# GRADIENT/VERLOOP

Je kan vormen of randen kleuren met 1 kleur, maar ook met een gradient. Een gradient of kleurverloop is een overvloeiing van een kleur in een andere kleur. Dit is een effect dat je met twee of meerdere kleuren kan bereiken.

- n Je vertrekt hiervoor steeds uit een van de drie standaard gradienten die te vinden zijn in swatches/stalen.
- **n** Klik op Gradient Options/Verloopopties om het type gradient en de kleuren aan te passen
	- o Selecteer de vulkleur en dubbelklik op de kleurstops in de kleurenschijf om deze te bewerken

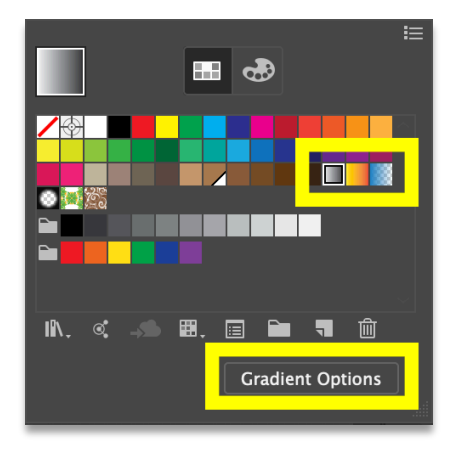

 $\circ$  Er zijn drie gradient types: Lineair (A), Radial (B) en Free Form/Vrije vorm (C)

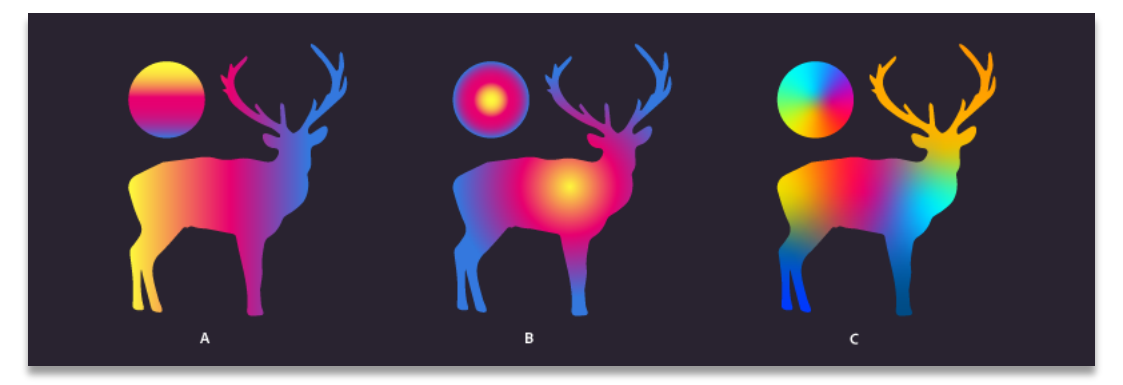

■ Met de Gradient Tool/Verloop kan je door over het artwork te slapen de lengte, richting en duur van een verloop te wijzigen.

# PATRONEN

Naast kleuren of gradienten kan je vormen en randen ook met een patroon vullen. Een patroon is een afbeelding die zowel horizontaal als verticaal herhaald worden. Wanneer die overgang naadloos patroon is een patroon waarbij je de overgang niet kan zien. In Illustrator is een patroon eigenlijk gewoon een swatch/staal.

- **n** Je maakt de basisvorm van je patroon, bijvoorbeeld een bloem om dan een bloemetjespatroon van te maken.
- Via Window/Venster > Swatches/Stalen open je het swatches panel waar je twee vooringestelde patronen terugvindt.
- Eens je klaar bent met je basisvorm, selecteer je de volledige illustratie en klik+sleep je vervolgens naar het swatches panel. Je hebt een nieuwe swatch gemaakt.
- **n** Om het patroon te gebruiken maak je een vorm en pas je de swatch toe op de fill/stroke.

Con

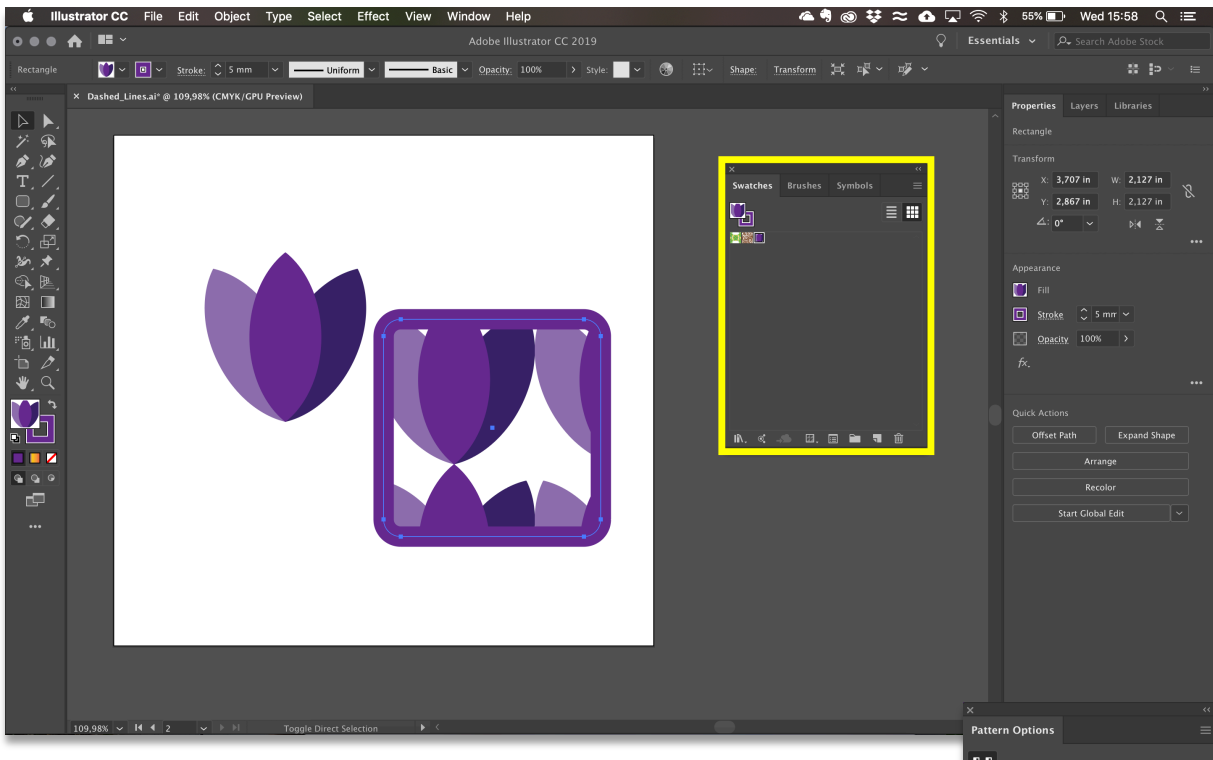

- **n** Illustrator genereert een patroon en gebruikt de basisvorm in de originele grootte en zet deze in een grid/raster tegen elkaar. Via **Pattern Options/Patroonopties** kan je het type en de witruimte tussen elke vorm aanpassen.
- **n** Om de grootte van de basisvorm aan te passen ga je aan de slag via Object > Transform/Transformeren > Scale/Schalen waar je het percentage aanpast. Let erop dat enkel Transform Patterns aangevinkt staat. Via de overige opties die te vinden zijn onder object > transform kan je het patroon ook gaan roteren of reflecteren.

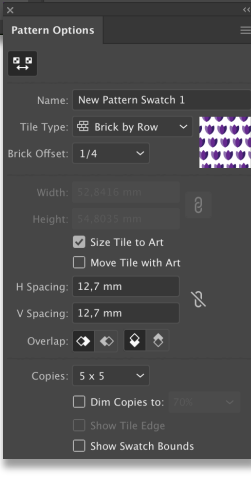

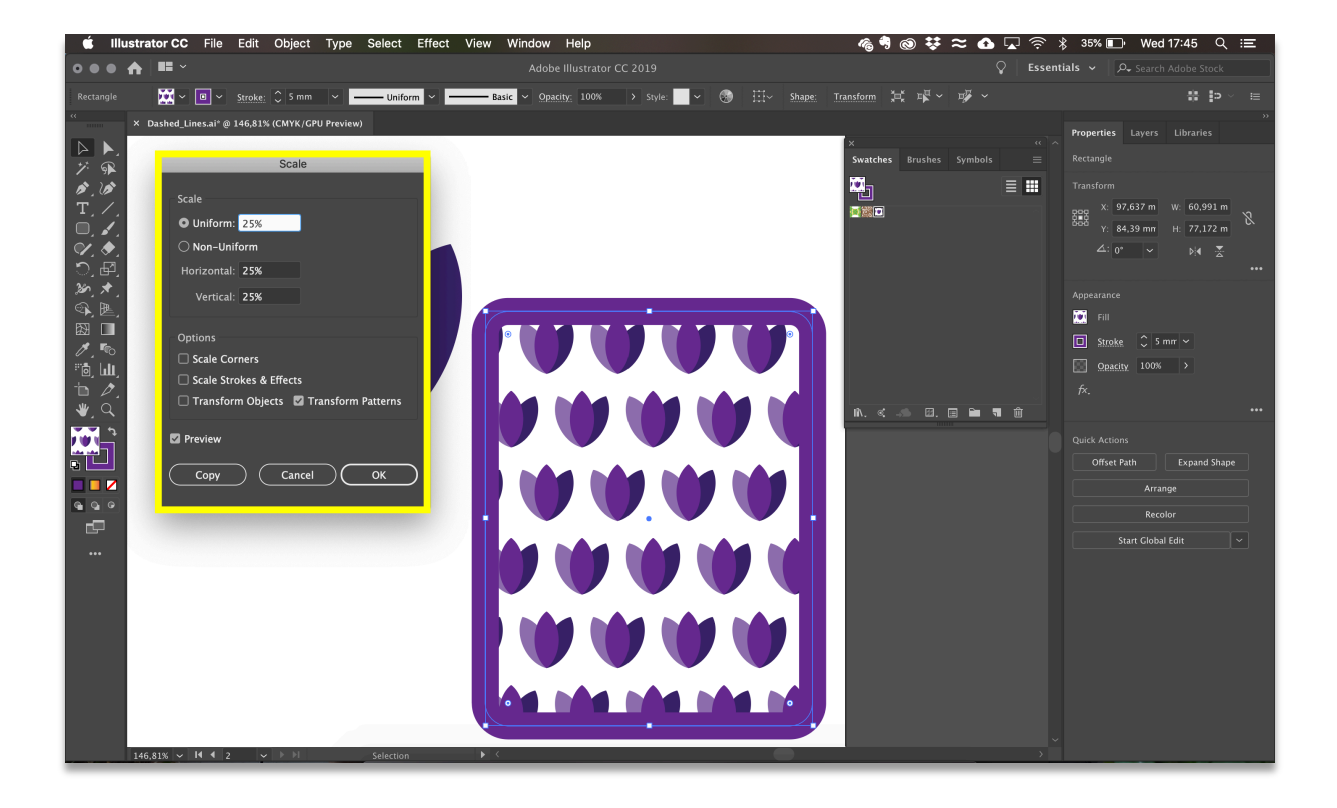